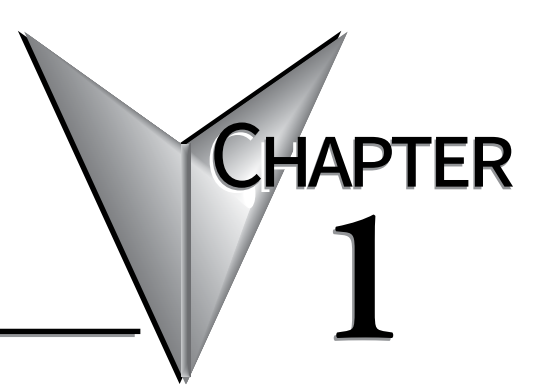

# **GETTING STARTED**

## In This Chapter...

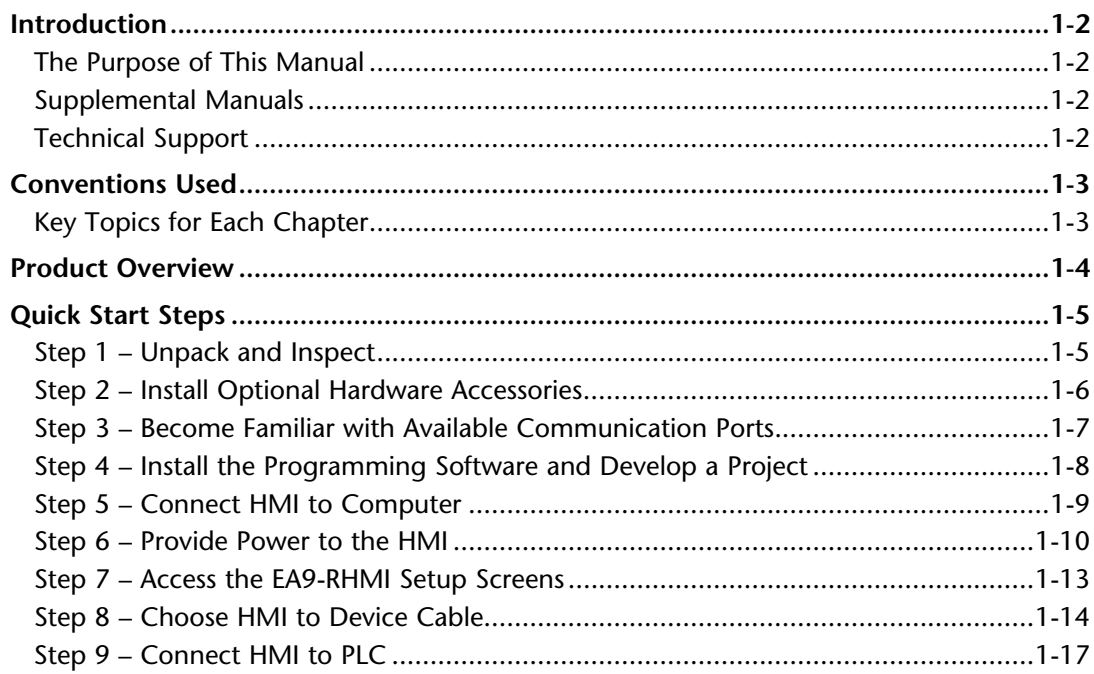

# <span id="page-1-0"></span>**Introduction**

#### **The Purpose of This Manual**

Thank you for purchasing our *C-more*® human-machine interface (HMI) family of products. This manual describes AutomationDirect.com's *C-more* headless HMI, its specifications, included components and available accessories and provides you with important information for installation, connectivity and setup. The manual shows you how to install, wire and use the product. It also helps you understand how to interface the HMI to other devices in a control system.

This user manual contains important information for personnel who will install the HMI and accessories and for the personnel who will be programming the HMI. If you understand control systems that make use of operating interfaces such as the *C-more* RHMI, our user manuals will provide all the information you need to get and keep your system up and running.

#### **Supplemental Manuals**

If you are familiar with industrial control type devices, you may be able to get up and running with just the aide of the Quick Start Guide that is included with each HMI. You should also refer to the On-line help that is available in the *C-more* programming software for more information about programming the panel.

#### **Technical Support**

We strive to make our manuals the best in the industry. We rely on your feedback to let us know if we are reaching our goal. If you cannot find the solution to your particular application, or, if for any reason you need technical assistance, please call us at:

#### **770–844–4200**

Our technical support group will work with you to answer your questions. They are available Monday through Friday from 9:00 A.M. to 6:00 P.M. Eastern Time. We also encourage you to visit our web site where you can find technical and non-technical information about our products and our company.

#### **http://c-more.automationdirect.com**

# <span id="page-2-0"></span>**Conventions Used**

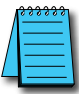

When you see the "notepad" icon in the left-hand margin, the paragraph to its immediate right will be a special note. *The word NOTE: in boldface will mark the beginning of the text.*

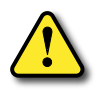

**When you see the "exclamation mark" icon in the left-hand margin, the paragraph to its immediate right will be a warning. This information could prevent injury, loss of property, or even death (in extreme cases). The word Warning: will mark the beginning of the text.**

### **Key Topics for Each Chapter**

The beginning of each chapter will list the key topics that can be found in that chapter.

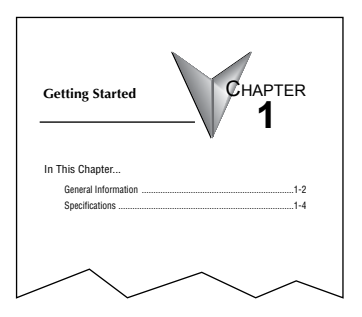

# <span id="page-3-0"></span>**Product Overview**

Some of the features designed into the product to provide excellent hardware and software are listed below.

- Drivers for ELO Single Touch Resistive/SAW, EETI eGalax Single Touch Resistive and singletouch Protected Capacitive touch screens that can be used with many touch capable industrial touch monitors
- Plenty of memory and methods to get data in/out of the panel
- Overlapping active devices on the screen
- 65,536 colors for enhanced graphics
- HDMI Video Output supporting several resolutions including 720p (60Hz) and Audio
- Built-in FTP client/server, E-mail client, and Web server
- User configurable LED on the front of the unit
- Built-in project simulation; test on PC while developing
- Ethernet 10/100 Base-T communications
- 15-pin serial port with RS-232, RS422/485
- 3-wire terminal block RS-485 port
- Programming via USB or Ethernet
- Animation of bitmaps and objects
- Thousands of built-in symbols and Windows fonts
- PID face plate, trending, alarming and a recipe database
- Trend Data Logging
- Event Manager to trigger actions based on assigned state changes, schedules, PLC tag names, etc. set up in a database environment. The event can also trigger a sound byte, initiate a screen capture, send a data file (FTP), send an E-mail, etc.
- Internet Remote Access

# <span id="page-4-0"></span>**Quick Start Steps**

#### **Step 1 – Unpack and Inspect**

a.) Unpack the *C-more* RHMI from its shipping carton. A Quick Start Guide is included in the carton.

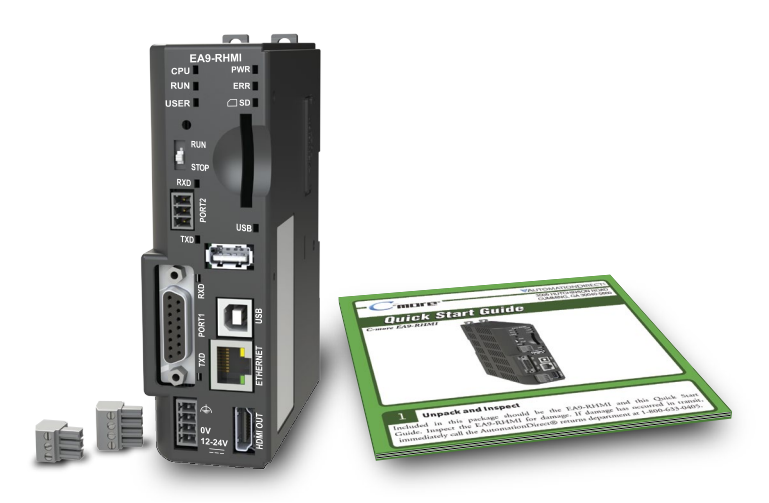

b.) Unpack any accessories that have been ordered, such as programming cable, communications cable, etc.

c.) Inspect all equipment for completeness. If anything is missing or damaged, immediately call the AutomationDirect® returns department @ 1-800-633-0405.

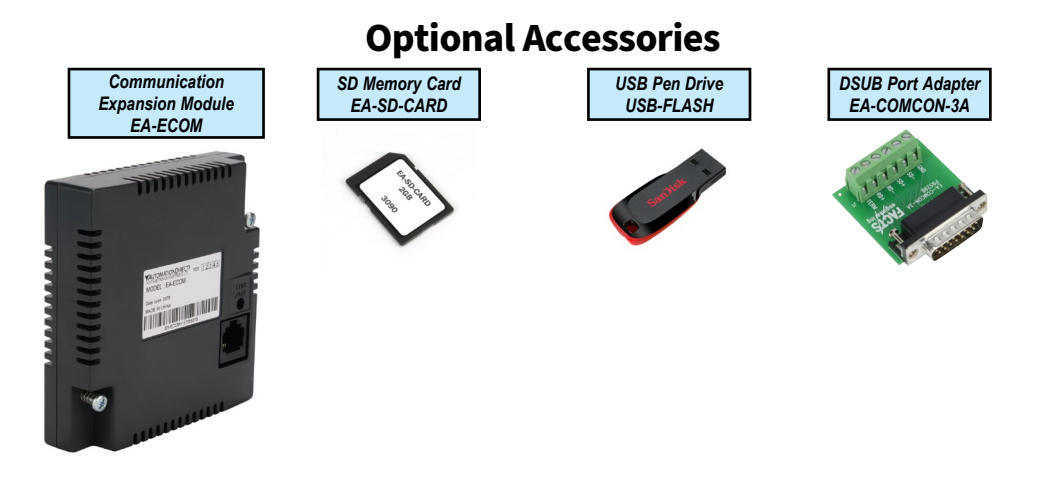

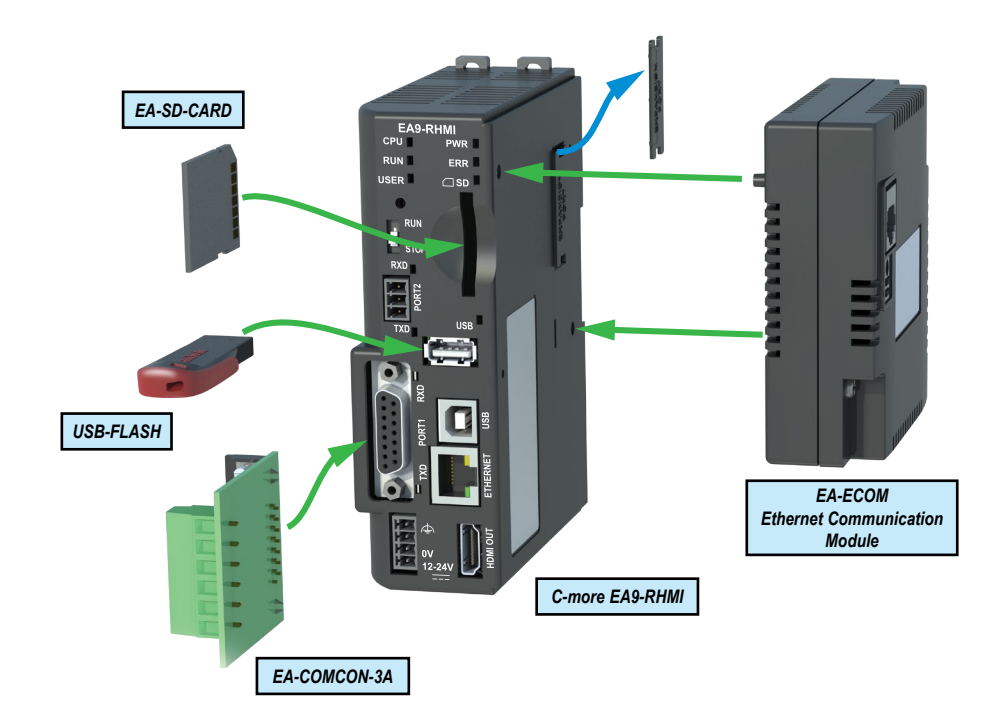

### <span id="page-5-0"></span>**Step 2 – Install Optional Hardware Accessories**

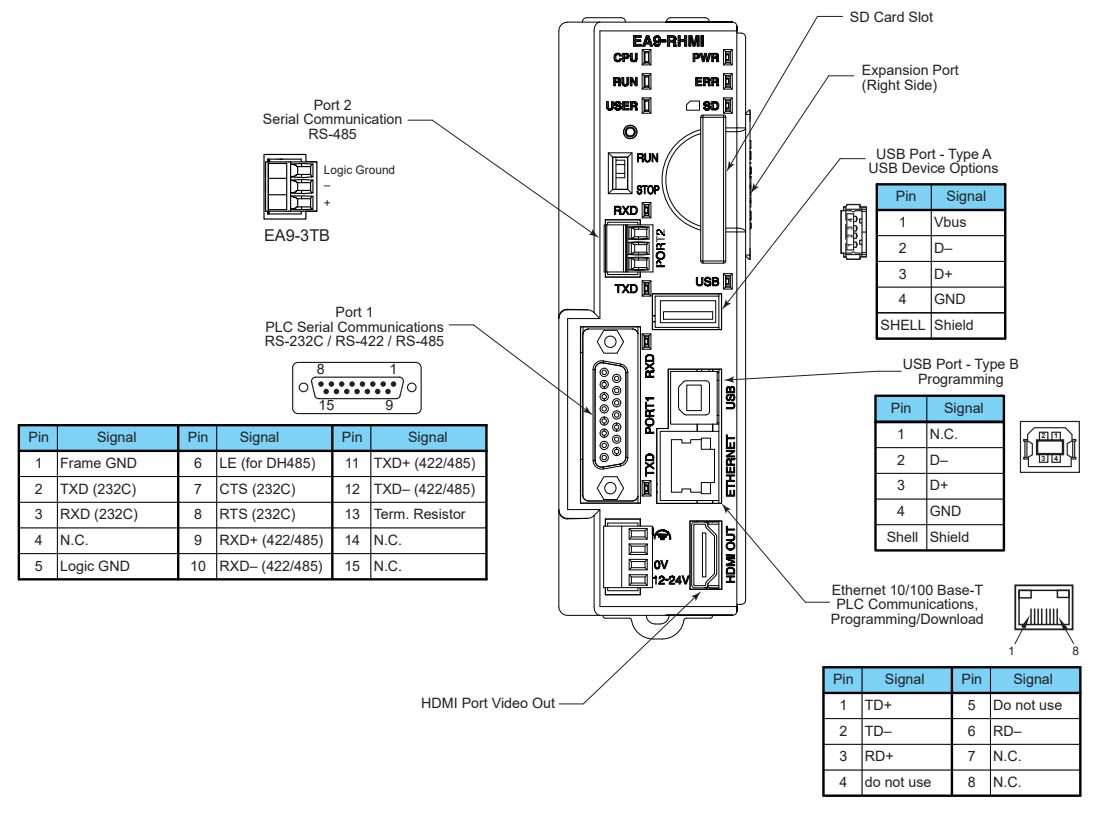

#### <span id="page-6-0"></span>**Step 3 – Become Familiar with Available Communication Ports**

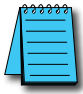

*NOTE: See Chapter 6: PLC Communications for additional details on the available communication ports, protocols and cables.*

#### <span id="page-7-0"></span>**Step 4 – Install the Programming Software and Develop a Project**

Download the latest version of the *C-more* Programming Software, p/n EA9-PGMSW, from the Automationdirect website. Alternately, if the *C-more* Programming Software USB is available, you may install from the software USB. Refer to the AutomationDirect website for current minimum system requirements for installation.

For software download installation, follow the screen prompts to download and install the *C-more* Programming Software.

For USB installation, insert the supplied USB into the PC's USB port and navigate to the USB drive location on the PC. Double-click on *EA\_Setup.exe* and follow the instructions. If you need assistance during the software installation, call the AutomationDirect Technical Support team @ 770-844-4200.

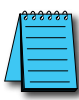

*NOTES: Regarding Ethernet access to a C-more panel.*

*If you intend to take advantage of the methods of remote access to the panel, including the web server, PC remote access, FTP, iOS or Android app, you need to consider the security exposure in order to minimize the risks to your process and your C-more panel.*

*Security measures may include password protection, changing the ports exposed on your network, including a VPN in your network, and other methods. Security should always be carefully evaluated for each installation. Refer to Appendix C - Security Considerations for Control Systems Networks.*

#### <span id="page-8-0"></span>**Step 5 – Connect HMI to Computer**

- Connect a USB Programming Cable, such as p/n USB-CBL-AB15, from a USB type A port on the PC to the USB type B programming port on the *C-more* HMI.
- Or connect the *C-more* EA9-RHMI and PC together either directly or via an Ethernet switch and CAT5 Ethernet cables

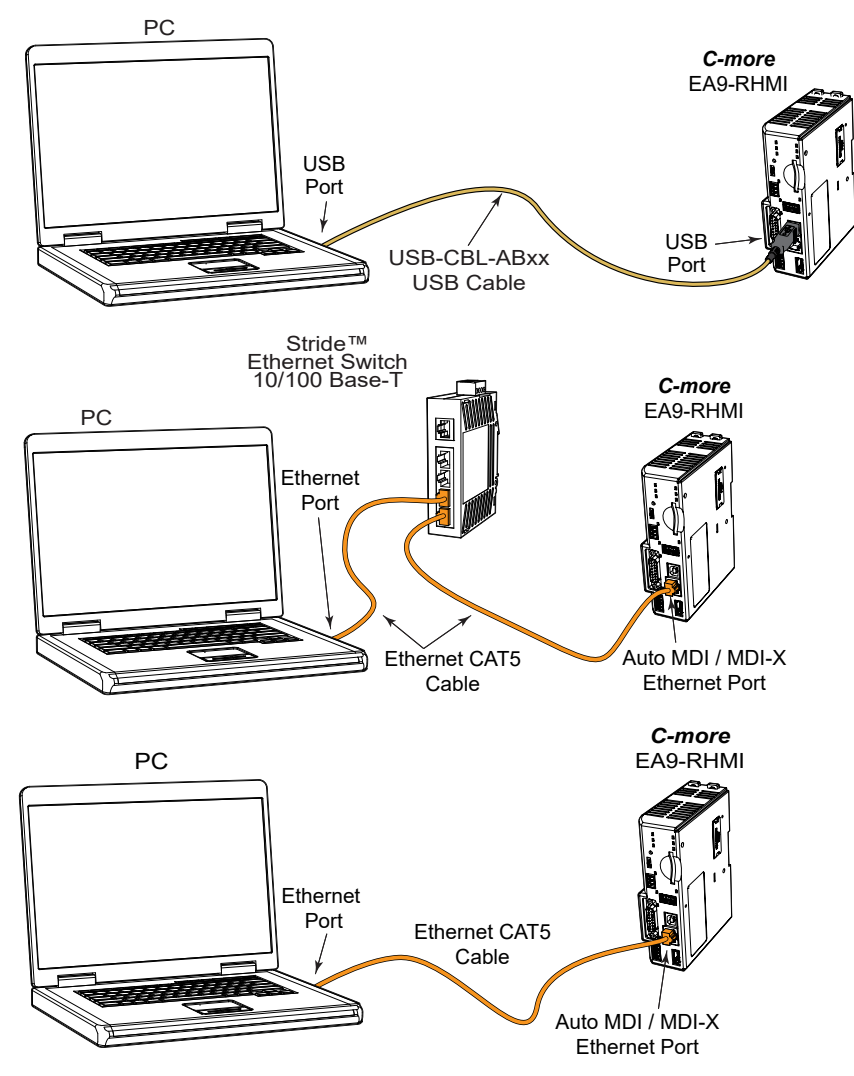

#### <span id="page-9-0"></span>**Step 6 – Provide Power to the HMI**

- **Connect** a **dedicated** 12-24 VDC Class 2 power supply to the DC connector on the front of the *C-more* EA9-RHMI. Make sure to connect the ground terminal to a proper equipment ground.
- **Then** turn on the power source and check the LED status indicators on the front of the *C-more* EA9-RHMI for proper indication (see next page).

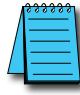

*NOTE: A dedicated power supply is recommended. If the power supply also feeds inductive loads such as solenoids or relays, the transients caused by these loads can affect the operation of or cause damage to HMI components.*

### **DC Power Wiring**

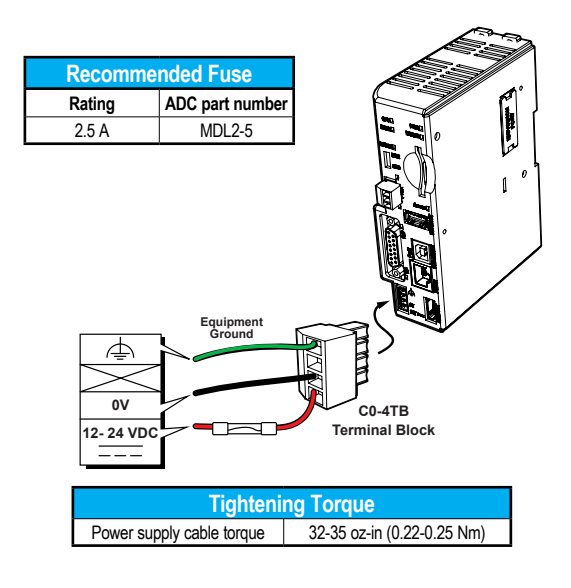

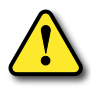

**Warning: Use 60/75°C copper conductors only.**

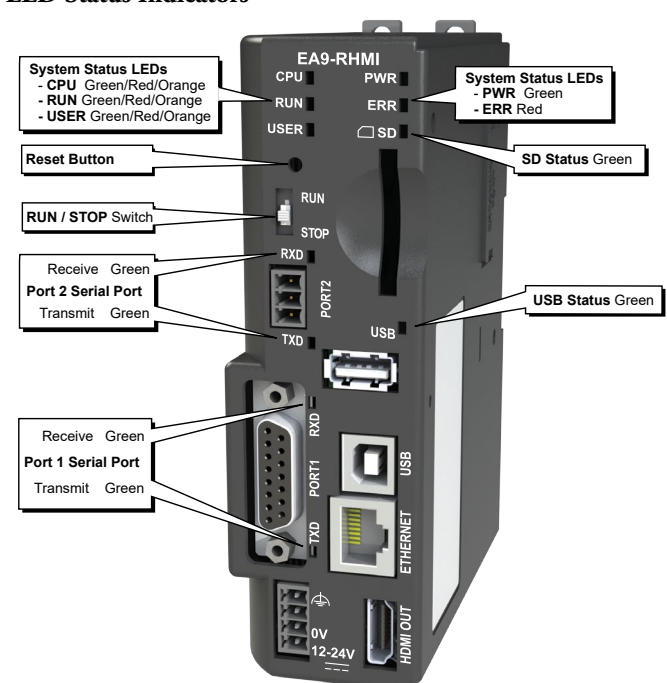

#### **Step 6 – Provide Power to the HMI (cont'd)** *C-more* **LED Status Indicators**

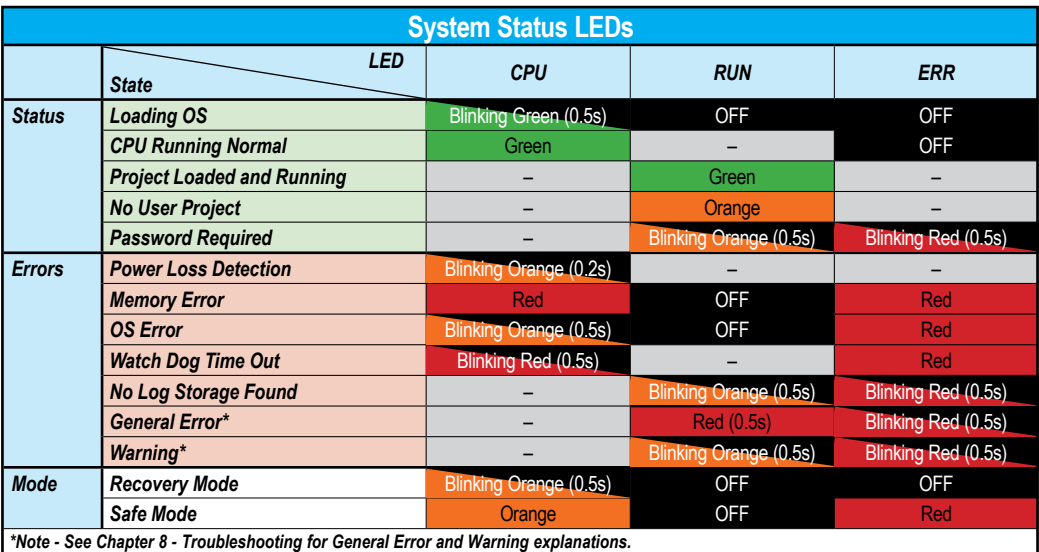

#### **EA9-RHMI Beep**

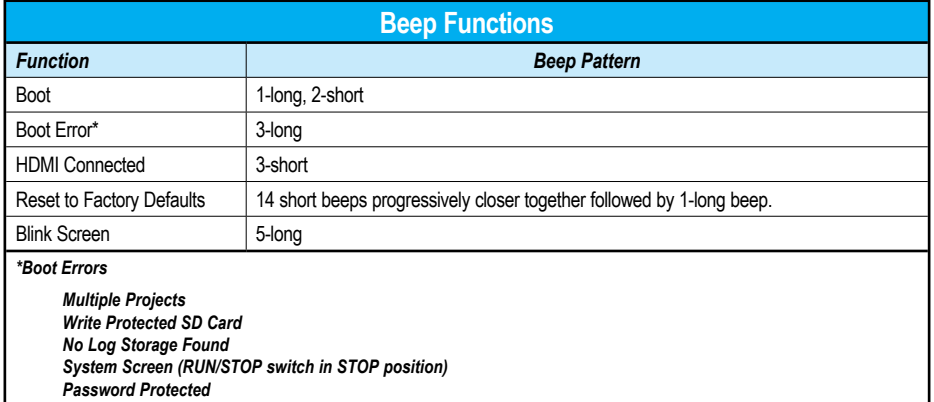

#### **Reset Button**

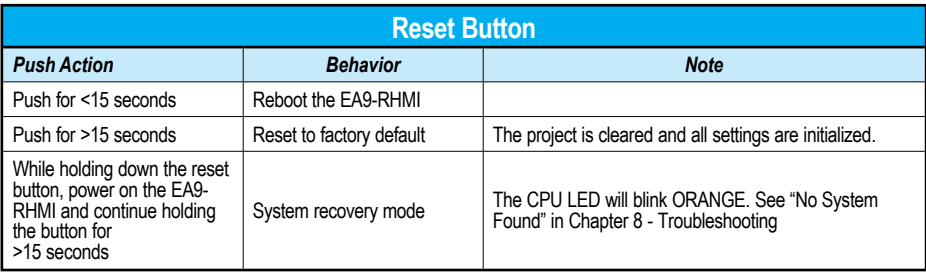

#### **RUN / STOP switch**

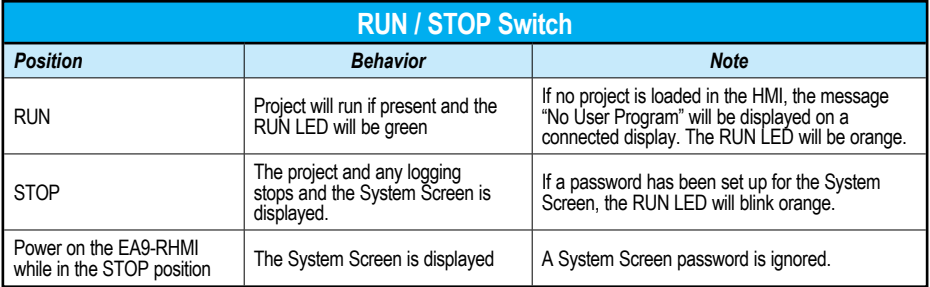

#### **User Defined LED**

The user defined LED on the EA9-RHMI can be controlled from the project to illuminate red, green or orange. It can also be configured to blink these colors. Refer to the online help file provided with the programming software for details.

#### **Step 7 – Access the EA9-RHMI Setup Screens**

- <span id="page-12-0"></span>• Access the Main Menu of the EA9-RHMI System Setup Screens by changing the selector switch on the front of the unit to STOP.
- Adjust the time and date for the panel by pressing the Setting button on the Main Menu. Then press the Adjust Clock button on the Setting screen.
- Use the right-pointing arrows for the time or date display to select the unit to change. Use the up and down arrows to increment or decrement the value for the selected unit.
- Press OK when done to accept the changes to the time and date in the HMI or press Cancel to exit the Adjust Clock setup screen without making any changes.
- Press the Main Menu button on the Setting screen and then the Exit button on the Main Menu screen to return to the application screen.
- Change the selector switch on the front of the unit to RUN.

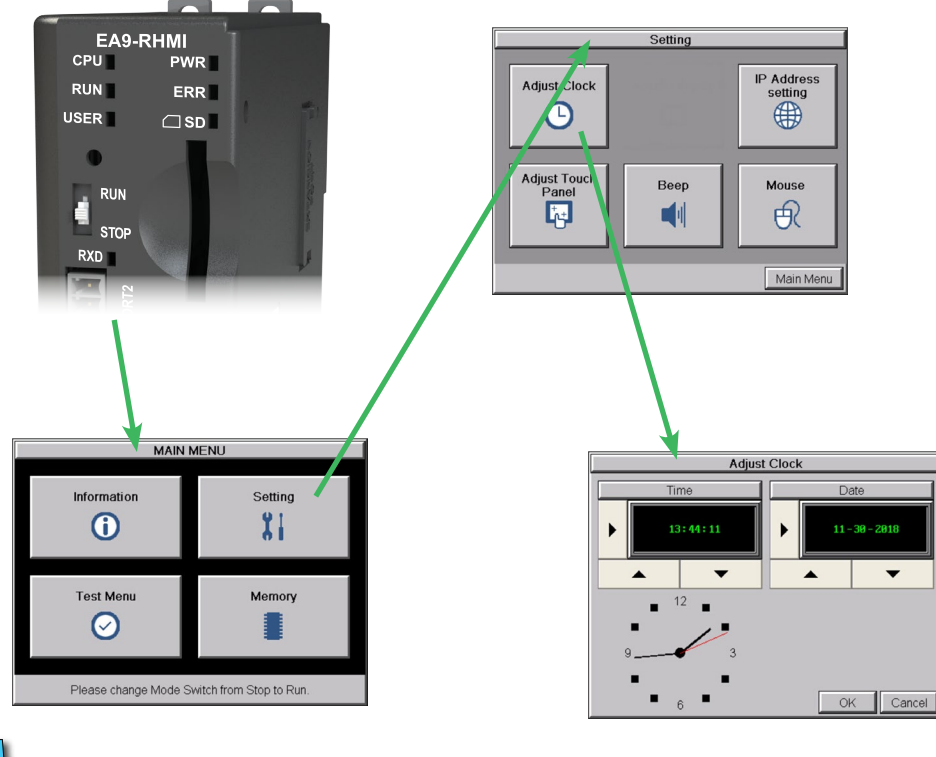

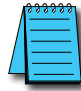

*NOTE: For more information on EA9-RHMI setup screens, see Chapter 5 - System Setup Screens.*

#### <span id="page-13-0"></span>**Step 8 – Choose HMI to Device Cable**

The table below shows the PLCs, controllers and protocols supported by the EA9-RHMI. Ensure your controller and protocol are supported.

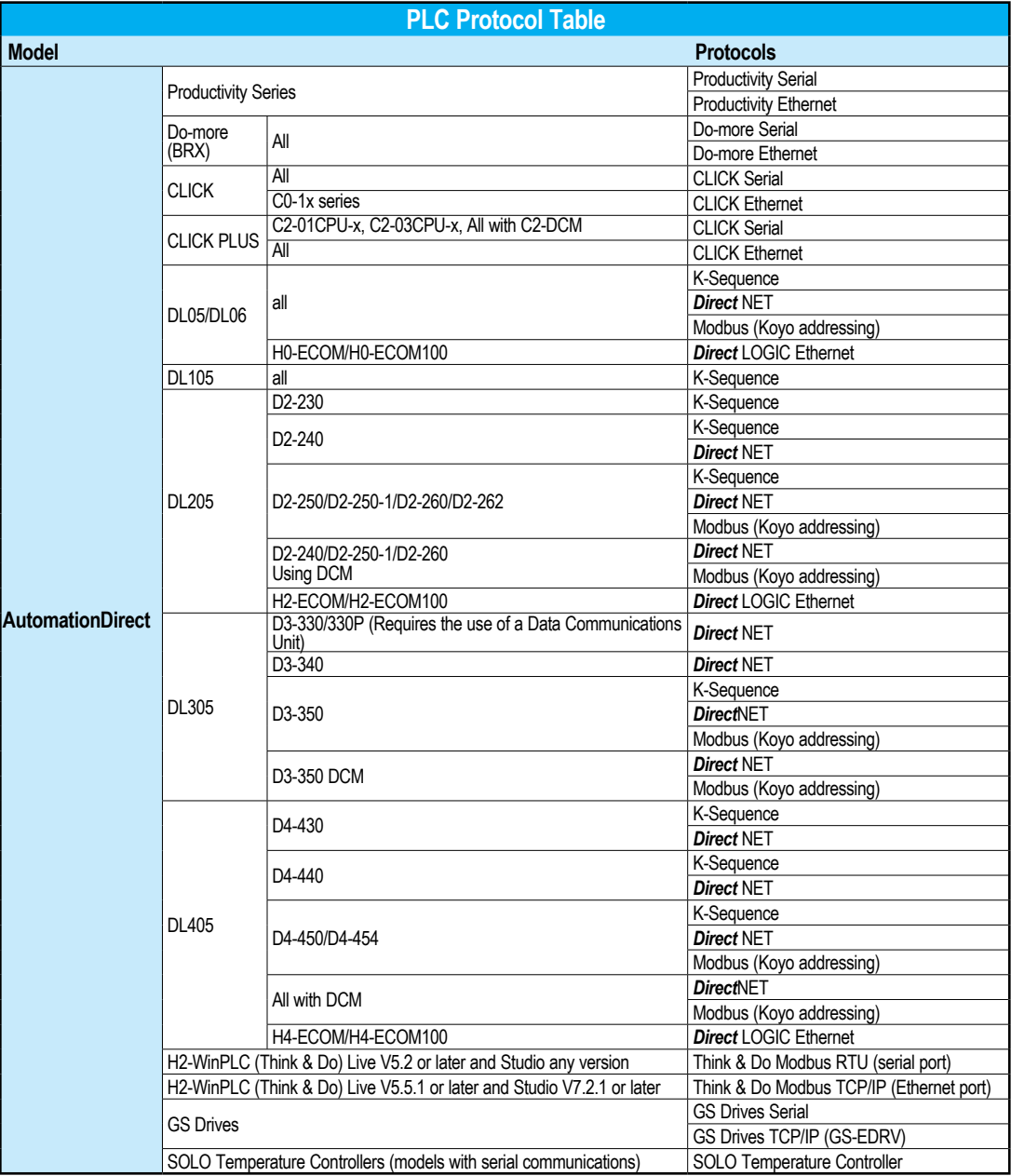

**1-14 C**<sup>-</sup>**mare**<sup></sup> EA9-RHMI-USER-M Hardware User Manual, 1st Ed. Rev. Q

### **Step 8 – Choose HMI to Device Cable (cont'd)**

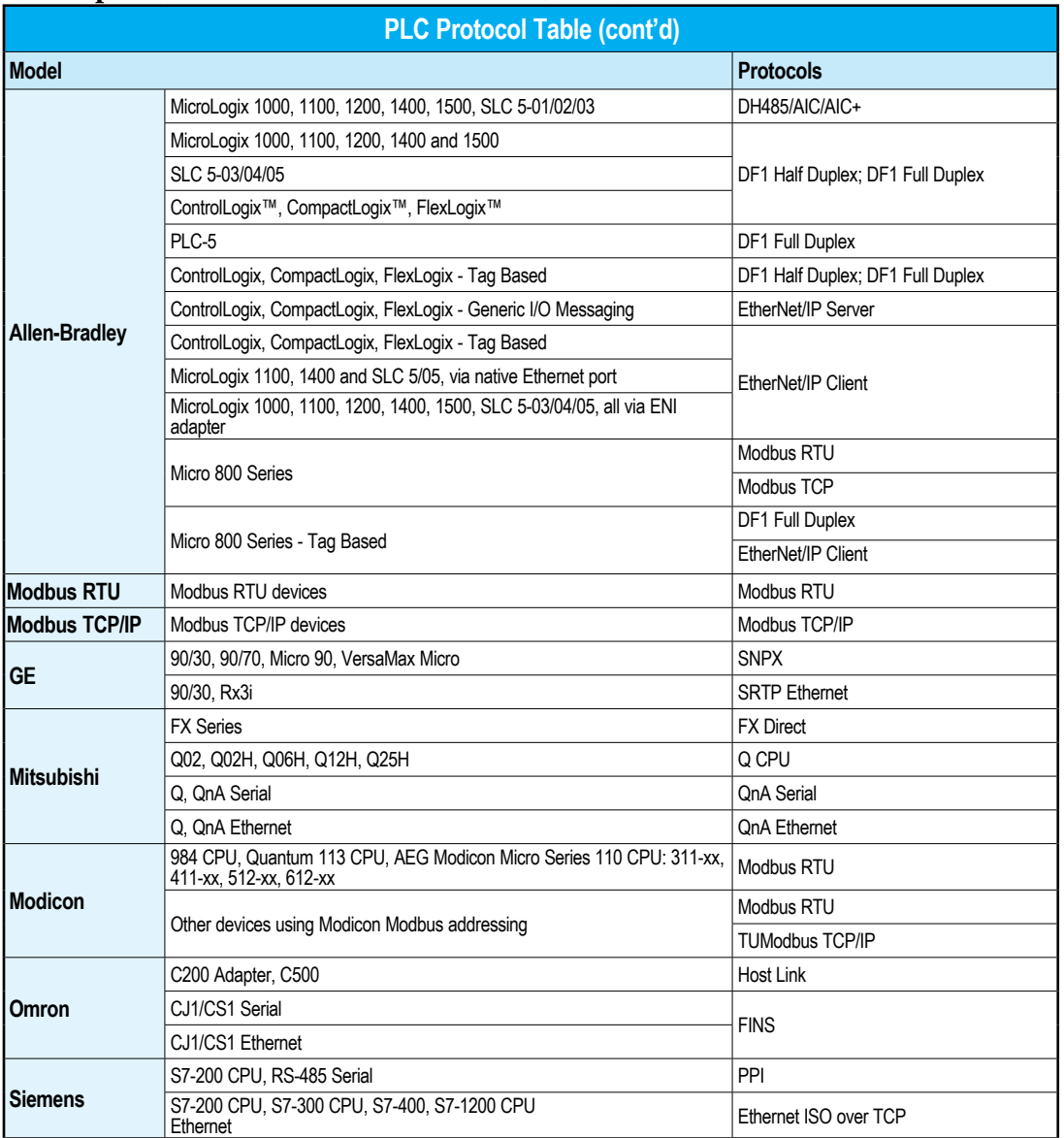

#### **Step 8 – Choose HMI to Device Cable (cont'd)**

#### **Available cables to connect from PLC to** *C-more* **serial Port 1**

To use Serial communication through Port 1 of the EA9-RHMI, consult the chart below for the proper cable. See Chapter 6: PLC Communications for wiring diagrams of additional user contructed cables.

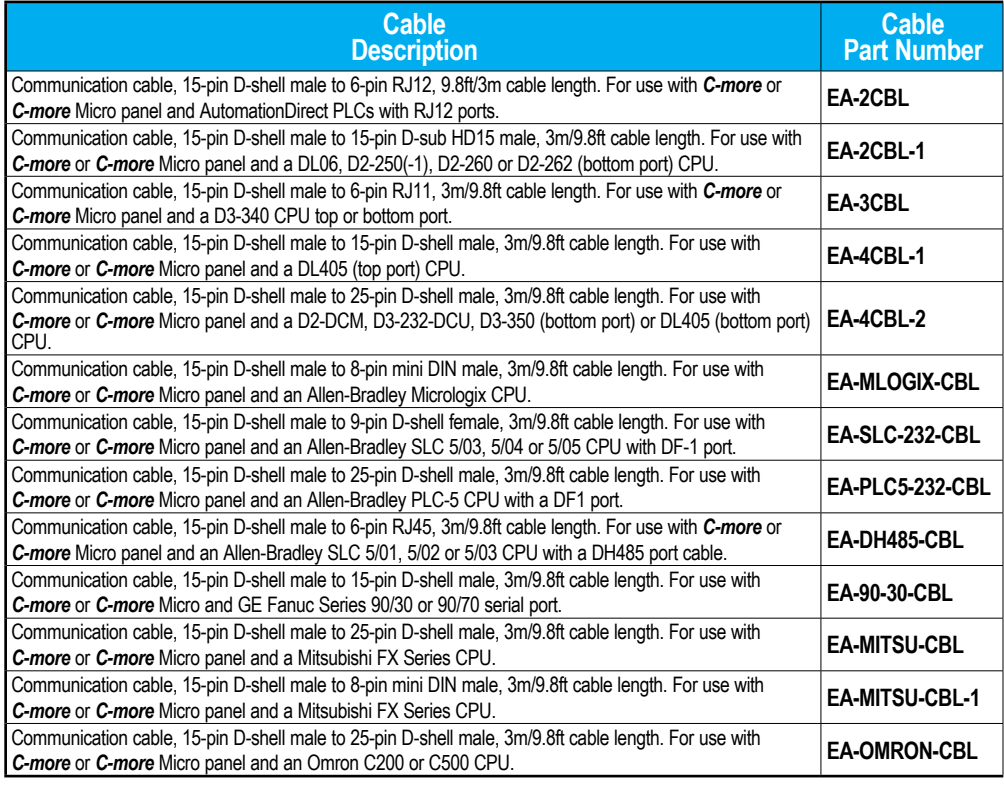

examples

*NOTE: The above list of pre-made communications cables may be purchased. See Chapter 6: PLC Communications for wiring diagrams of additional user constructed cables. Chapter 6 also includes wiring diagrams for the pre-made cables.*

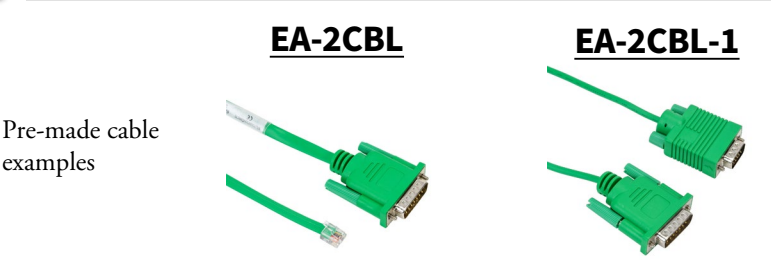

### <span id="page-16-0"></span>**Step 9 – Connect HMI to PLC**

- Connect the serial communications cable between the *C-more* EA9-RHMI and the PLC
- **Or** connect the *C-more* EA9-RHMI and PLC together either directly or via an Ethernet switch and CAT5 Ethernet cables.

For further information on setting up communications between the EA9-RHMI and a PLC, see the *C-more* programming help file topic *CM129: Creating a New Project*.

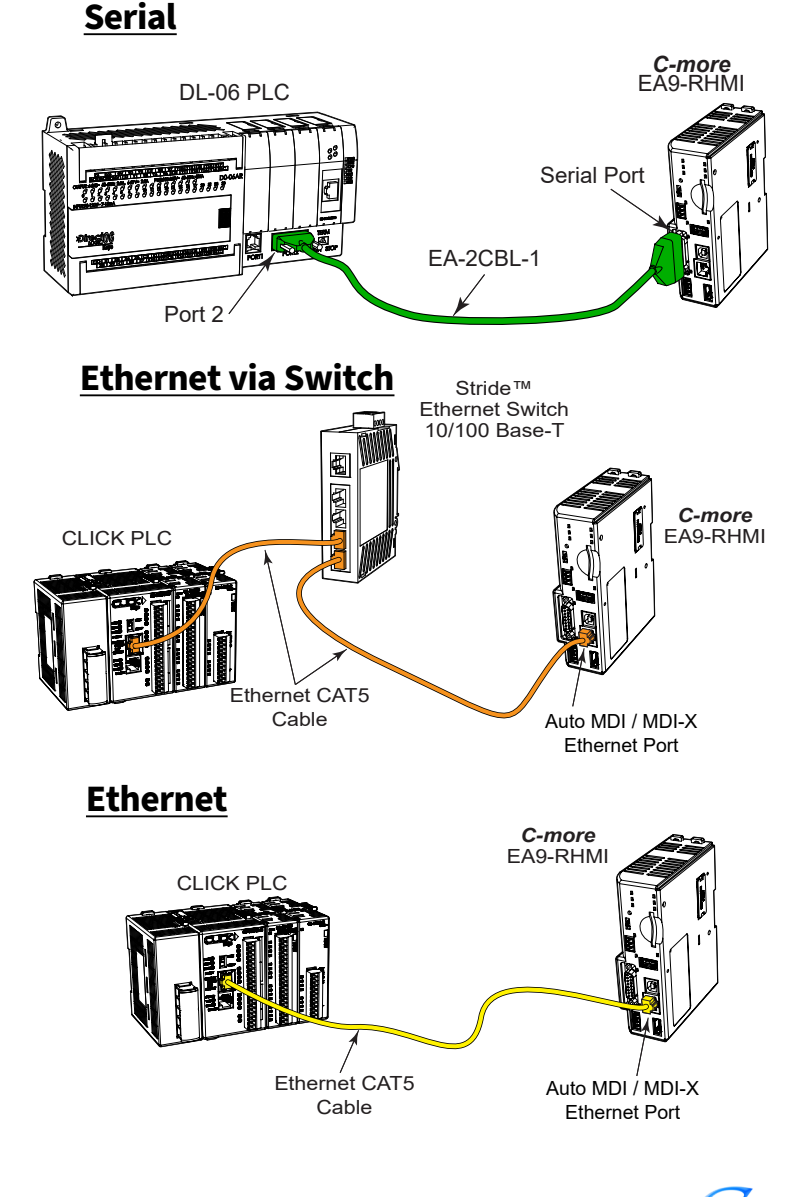

**EA9-RHMI-USER-M Hardware User Manual, 1st Ed. Rev. Q <b>C**more 1-17